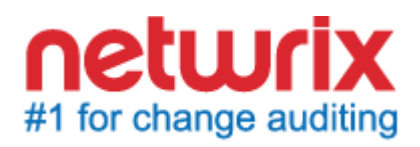

# **NETWRIX ACCOUNT LOCKOUT EXAMINER**

# **ADMINISTRATOR'S GUIDE**

Product Version: 4.1

July 2014

#### **Legal Notice**

The information in this publication is furnished for information use only, and does not constitute a commitment from Netwrix Corporation of any features or functions, as this publication may describe features or functionality not applicable to the product release or version you are using. Netwrix makes no representations or warranties about the Software beyond what is provided in the License Agreement. Netwrix Corporation assumes no responsibility or liability for the accuracy of the information presented, which is subject to change without notice. If you believe there is an error in this publication, please report it to us in writing.

Netwrix is a registered trademark of Netwrix Corporation. The Netwrix logo and all other Netwrix product or service names and slogans are registered trademarks or trademarks of Netwrix Corporation. Active Directory is a trademark of Microsoft Corporation. All other trademarks and registered trademarks are property of their respective owners.

#### **Disclaimers**

This document may contain information regarding the use and installation of non-Netwrix products. Please note that this information is provided as a courtesy to assist you. While Netwrix tries to ensure that this information accurately reflects the information provided by the supplier, please refer to the materials provided with any non-Netwrix product and contact the supplier for confirmation. Netwrix Corporation assumes no responsibility or liability for incorrect or incomplete information provided about non-Netwrix products.

© 2014 Netwrix Corporation.

All rights reserved.

# Table of Contents

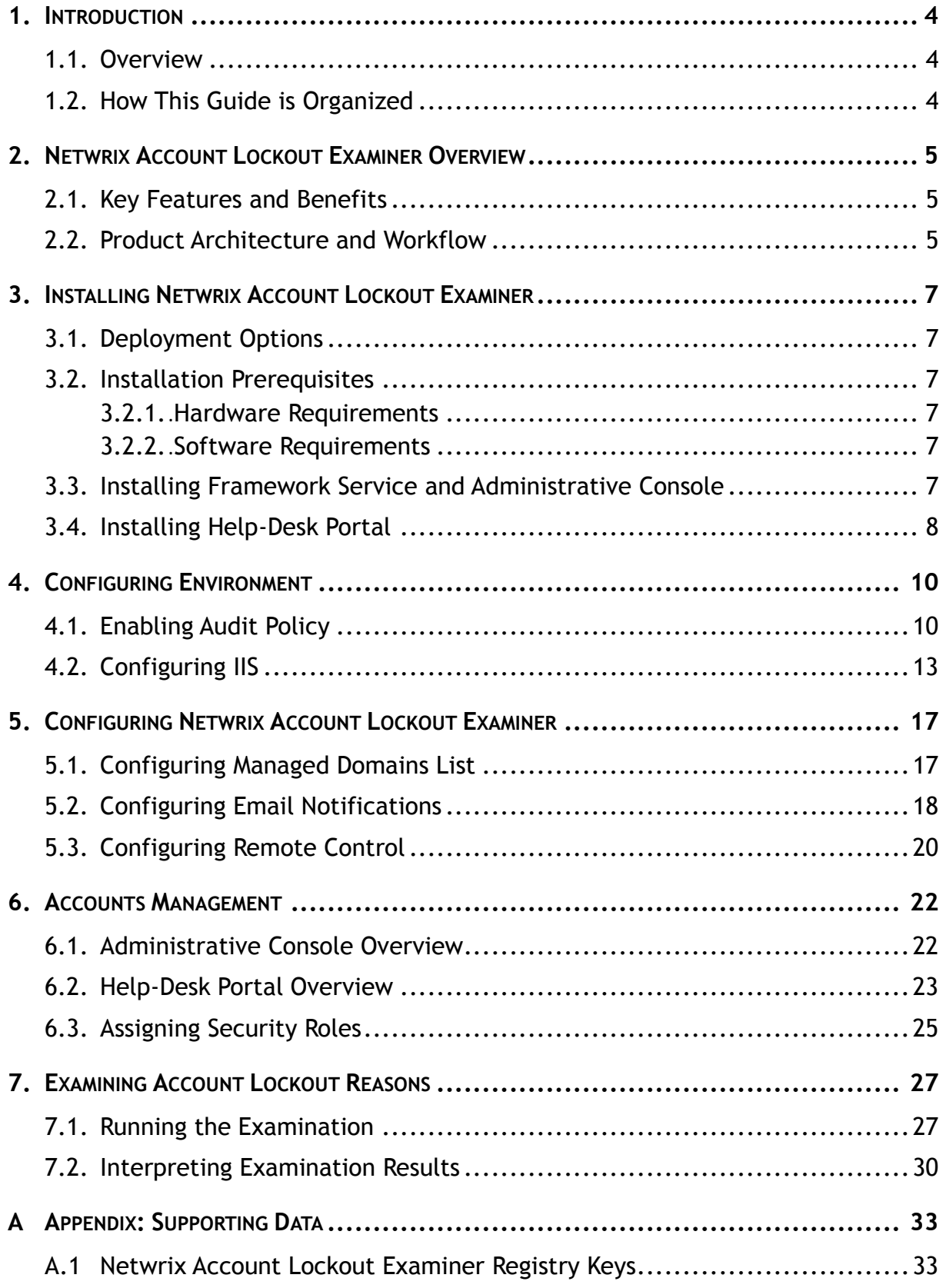

# <span id="page-3-0"></span>**1. INTRODUCTION**

### <span id="page-3-1"></span>**1.1. Overview**

This guide is intended for system administrators and integrators, and for Help-Desk operators. It contains an overview of the Netwrix Account Lockout Examiner functionality, instructions on how to install and setup the product, and step-by-step procedures for account management operations.

**Note:** Procedures and screenshots in this guide apply to Windows 2003 systems. If you are running a different Windows version, paths and dialogs may vary slightly.

# <span id="page-3-2"></span>**1.2. How This Guide is Organized**

This section explains how this guide is organized and provides a brief overview of each chapter.

- Chapter [1](#page-3-0) [Introduction:](#page-3-0) the current chapter. It explains the purpose of this document, defines its audience, and explains its structure.
- Chapter [2](#page-4-0) Netwrix [Account Lockout Examiner Overview](#page-4-0) contains an overview of the product, lists its main features and explains its architecture and workflow.
- Chapter [3](#page-6-0) Installing Netwrix [Account Lockout Examiner](#page-6-0) lists all installation prerequisites and contains detailed instructions on how to install Netwrix Account Lockout Examiner Framework Service, the Administrative Console and the Help-Desk Portal.
- Chapter [4](#page-9-0) Configuring [Environment](#page-9-0) explains how to configure Internet Information Services on different Windows versions, and how to enable the Auditing Policy for the Account Lockout Examiner to function properly.
- Chapter [5](#page-16-0) Configuring Netwrix [Account Lockout Examiner](#page-16-0) contains detailed instructions on how to configure the product through the Administrative Console.
- Chapter [6](#page-21-0) [Accounts Management](#page-21-0) explains how to perform account management operations (account unlocks and password resets) through the Administrative Console and the Help-Desk Portal.
- Chapter [7](#page-26-0) [Examining Account Lockout Reasons](#page-26-0) provides instructions on how to examine accounts for possible lockout reasons and explains how to read and interpret examination results.
- [A](#page-32-0) [Appendix: Supporting Data](#page-32-0) contains a list of product registry keys with their values and descriptions.

# <span id="page-4-0"></span>**2. NETWRIX ACCOUNT LOCKOUT EXAMINER OVERVIEW**

### <span id="page-4-1"></span>**2.1. Key Features and Benefits**

Netwrix Account Lockout Examiner is a client-server application that runs as a service and allows efficient handling of account lockout issues. The product performs the following tasks:

- Monitors Security Event Logs on specific domain controllers in the network, and detects account lockouts in real-time.
- Automatically notifies specified recipients on account lockouts.
- Automatically scans system services, scheduled tasks, mapped network drives, COM/DCOM objects and Windows terminal sessions.
- Unlocks accounts on the domain controllers where they were locked (e.g. when the service account has been updated or a network drive has been remapped), and allows Active Directory to replicate this change to other domain controllers.

# <span id="page-4-2"></span>**2.2. Product Architecture and Workflow**

Netwrix Account Lockout Examiner consists of a server component (Netwrix Account Lockout Examiner Framework Service) and two client components (the Lockout Examiner Administrative Console and the Help-Desk Portal):

- Netwrix Account Lockout Examiner Framework Service: a service that processes requests sent by the Help-Desk Portal or the Lockout Examiner Administrative Console.
- Lockout Examiner Administrative Console: allows configuring the product and performing account lockout examinations, account unlocks and password resets.
- Help-Desk Portal: a web application that allows help-desk operators to perform account lockout examinations, account unlocks and password resets.
- **Note:** Help-Desk Portal is available only in Netwrix Account Lockout Examiner Enterprise edition.

A typical Netwrix Account Lockout Examiner workflow is as follows:

- A system administrator installs and configures Netwrix Account Lockout Examiner components.
- If a user account is locked out due to an invalid logon attempt, the system detects the lockout event and, if requested, examines its reasons.
- Upon a user's request, a help-desk operator or an administrator requests an account unlock operation from the Help-Desk Portal or the Administrative Console respectively.
- The Framework Service performs the requested operation on the managed domain.

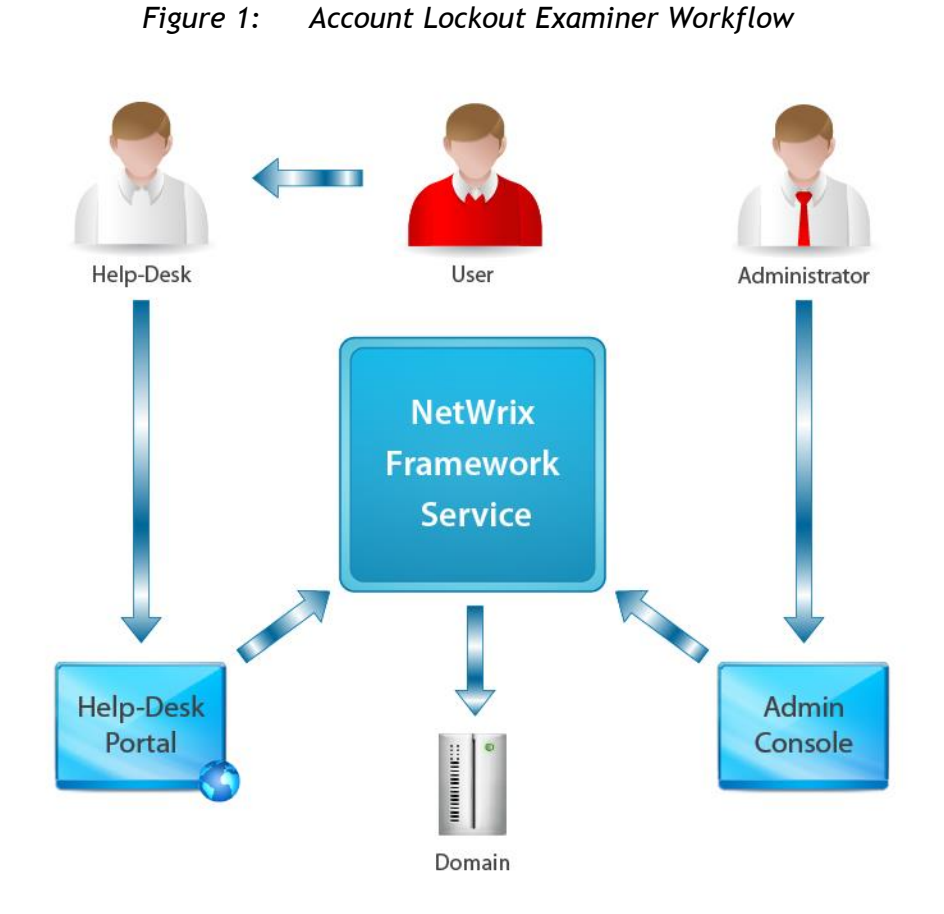

<span id="page-5-0"></span>[Figure 1:](#page-5-0) below illustrates Netwrix Account Lockout Examiner workflow:

Copyright © 2014 Netwrix Corporation. All Rights Reserved<br>Page 6 of 35 Suggestions or comments about this document? [www.Netwrix.com/feedback](http://www.netwrix.com/feedback)

# <span id="page-6-0"></span>**3. INSTALLING NETWRIX ACCOUNT LOCKOUT EXAMINER**

# <span id="page-6-1"></span>**3.1. Deployment Options**

Netwrix Account Lockout Examiner can be installed on any computer in your domain that has network access to your domain controllers.

It is not recommended to install Netwrix Account Lockout Examiner on a domain controller, because it can raise the CPU load and memory usage.

# <span id="page-6-2"></span>**3.2. Installation Prerequisites**

This section lists all hardware and software requirements for the computer where the Framework Service and the Administrative Console are going to be installed and the computer where the Help-Desk portal is going to be installed.

**Note:** The Framework service must be installed on a domain computer.

### <span id="page-6-3"></span>**3.2.1. Hardware Requirements**

Before installing Netwrix Account Lockout Examiner, make sure that your system meets the following hardware requirements:

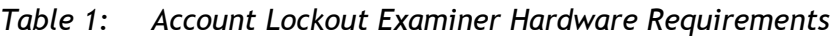

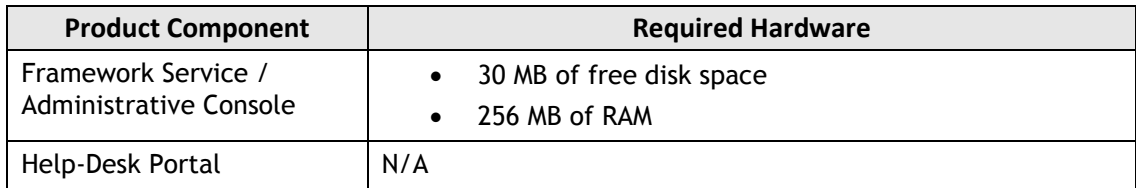

### <span id="page-6-4"></span>**3.2.2. Software Requirements**

The table below lists the minimum software requirements for the Netwrix Account Lockout Examiner components. Make sure that this software has been installed on the corresponding machines before proceeding with the installation.

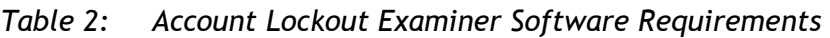

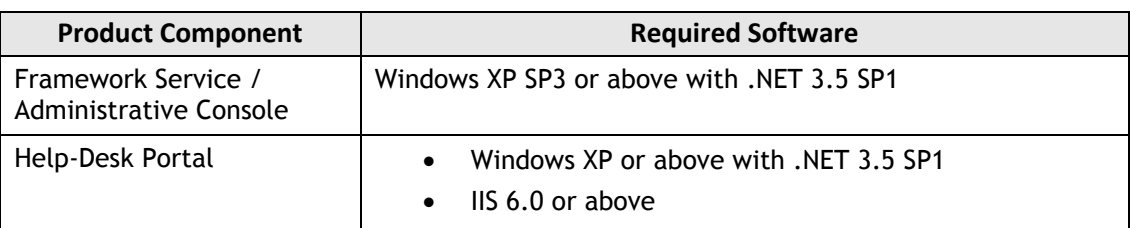

### <span id="page-6-5"></span>**3.3. Installing Framework Service and Administrative Console**

To install Netwrix Account Lockout Examiner Framework Service and the Administrative console, perform the following:

#### **Procedure 1. To install the Framework Service and the Administrative Console**

- 1. Run the ale\_setup.msi installation package.
- 2. On the **Service Account** page, specify the account that will be used to access domain controllers in the managed domains and click **Next**.

**Note:** This account must be a member of the Domain Admins group in all managed domains, or have the following rights:

- Administrator's access to the target workstations.
- Unlock account right (for more information, please refer to the following article: [How to Delegate the Unlock Account Right\)](http://support.microsoft.com/kb/294952).
- Manage auditing and security log right (for more information, please refer to the following article: [Manage auditing and security log\)](http://msdn.microsoft.com/en-us/library/ms813959.aspx).
- Read access to Security Event Log on the monitored domain controller(s) (for Windows Server 2003 or later). For more information, please refer to the following article: [How to set event log security](http://support.microsoft.com/default.aspx?scid=kb;en-us;323076)  [locally or by using Group Policy in Windows Server 2003.](http://support.microsoft.com/default.aspx?scid=kb;en-us;323076)
- Read access to **HKLM\SYSTEM\CurrentControlSet\Services\EventLog\Security** on the monitored domain controller(s).
- 3. Follow the instructions of the wizard to complete the installation.

A shortcut to the Administrative Console will be added to your **Start** menu (**Start All Programs Netwrix Account Lockout Examiner**)

### <span id="page-7-0"></span>**3.4. Installing Help-Desk Portal**

Install this product component if you want your Help-Desk personnel to be able to perform account management operations remotely. The Help-Desk Portal provides the same functionality as the Administrative Console (except for configuration options and the possibility to examine an account for possible account lockout reasons on a specified workstation).

To install Netwrix Account Lockout Examiner Help-Desk portal, perform the following procedure:

#### **Procedure 2. To install the Help-Desk Portal**

- 1. Run the ale\_web\_setup.msi installation package.
- 2. On the Help-Desk Portal Parameters page:
	- In **Web Site** and **Virtual Directory Name**, specify the web site and the virtual directory in the local IIS where the Help-Desk Portal is going to be installed.
	- In Account Lockout Examiner server, specify the DNS of the computer running Netwrix Account Lockout Examiner Framework Service.
- 3. Follow the instructions of the wizard to complete the installation.
- 4. On the domain controller, in the Active Directory Users and Computers snap-in (Start  $\rightarrow$  Administrative Tools  $\rightarrow$  Active Directory Users and Computers), navigate to the computer where the web portal is installed, right-click it,

select **Properties** from the popup menu, open the **Delegation** tab and enable the **Trust this computer for delegation to any service** option.

5. Restart the computer where the web portal is installed.

The Help-Desk Portal is installed in the virtual directory (Default Web site) in the Internet Information Services running on the local computer. The shortcut to the Help-Desk Portal will be added to your Start menu (**Start All Programs Netwrix**  $\rightarrow$  **Account Lockout Examiner**  $\rightarrow$  Help Desk Portal)

# <span id="page-9-0"></span>**4. CONFIGURING ENVIRONMENT**

# <span id="page-9-1"></span>**4.1. Enabling Audit Policy**

To effectively troubleshoot account lockouts, you must enable auditing at the domain controller level for the following events:

- Account Management
- Logon Events
- Account Logon Events

To do this, perform the following procedure:

#### **Procedure 3. To enable the Audit Policy on the domain controller**

- 1. Navigate to Start  $\rightarrow$  Programs  $\rightarrow$  Administrative Tools  $\rightarrow$  Group Policy Management.
- 2. In the Group Policy Management console, expand the **Forest: <domain\_name> Domains <your\_domain\_name> Domain Controllers** node:

*Figure 2: Group Policy Management: Domain Controllers*

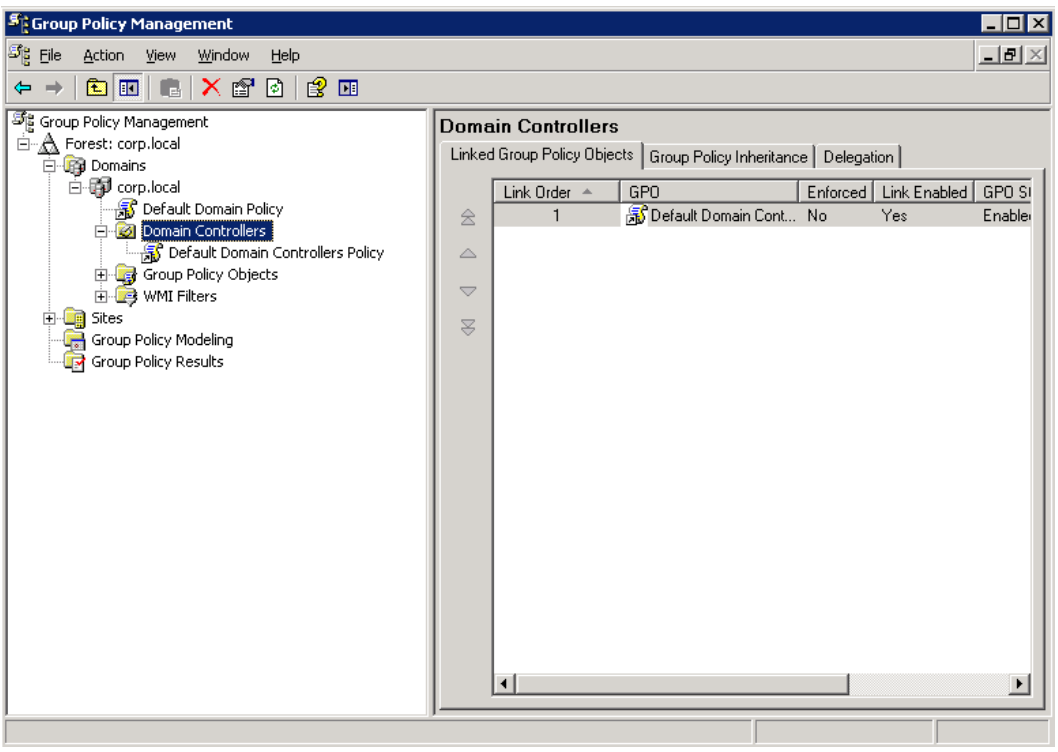

- 3. Right-click **Default Domain Controllers Policy** and select **Edit** from the popup menu.
- 4. In the Group Policy Object Editor, under Computer Configuration, expand the Windows Settings  $\rightarrow$  Security Settings  $\rightarrow$  Local Policies node and select the Audit Policy node:

| <b>Action</b><br>File<br>View<br>Help<br>虚画<br>白田 ×<br>B<br>Default Domain Controllers Policy [rootdc1.corp.]<br>国<br>Policy /<br>Policy Setting<br>Computer Configuration<br>Ė<br><b>RU</b> Audit account logon events<br>Failure<br>Software Settings<br><b>RU</b> Audit account management<br><b>Success</b><br>in Windows Settings<br><b>BU</b> Audit directory service access<br>Not Defined<br>Scripts (Startup/Shutdown)<br><b>RU</b> Audit logon events<br>Failure<br>白 <b>D</b> Security Settings<br><b>RU</b> Audit object access<br>Not Defined<br><b>ED</b> Account Policies<br><b>RU</b> Audit policy change<br>Not Defined<br>白 昂 Local Policies<br><b>RU</b> Audit privilege use<br>Not Defined<br>Audit Policy<br><b>BU</b> Audit process tracking<br>Not Defined<br>由 图 User Rights Assignment<br><b>RU</b> Audit system events<br>Not Defined<br>∙ ब्लि Security Options<br>中<br>⊹∭a Event Log<br>由<br><b>E</b> Restricted Groups<br>E Gystem Services<br>由 B Registry<br>由 B File System<br>由一十 Wireless Network (IEEE 802.11)  <br><b>ED</b> Public Key Policies<br>Fi-Fill Software Restriction Policies<br>由一、 IP Security Policies on Active Dire<br>Administrative Templates<br>F-<br><b>E</b> 22 User Configuration<br>Software Settings<br>F<br>Windows Settings<br>$\mathbf{F}$<br>Administrative Templates<br>$\mathbb{F}$<br>$\blacktriangleright$ | in Group Policy Object Editor |  | $ \Box$ $\times$ |
|----------------------------------------------------------------------------------------------------|-------------------------------|--|------------------|
|                                                                                                    |                               |  |                  |
|                                                                                                    |                               |  |                  |
|                                                                                                    |                               |  |                  |
|                                                                                                    |                               |  |                  |
|                                                                                                    |                               |  |                  |
|                                                                                                    |                               |  |                  |
|                                                                                                    |                               |  |                  |
|                                                                                                    |                               |  |                  |
|                                                                                                    |                               |  |                  |
|                                                                                                    |                               |  |                  |
|                                                                                                    |                               |  |                  |
|                                                                                                    |                               |  |                  |
|                                                                                                    |                               |  |                  |
|                                                                                                    |                               |  |                  |
|                                                                                                    |                               |  |                  |
|                                                                                                    |                               |  |                  |
|                                                                                                    |                               |  |                  |
|                                                                                                    |                               |  |                  |
|                                                                                                    |                               |  |                  |
|                                                                                                    |                               |  |                  |
|                                                                                                    |                               |  |                  |
|                                                                                                    |                               |  |                  |
|                                                                                                    |                               |  |                  |
|                                                                                                    |                               |  |                  |
|                                                                                                    |                               |  |                  |
|                                                                                                    |                               |  |                  |
|                                                                                                    |                               |  |                  |
|                                                                                                    |                               |  |                  |
|                                                                                                    |                               |  |                  |
|                                                                                                    |                               |  |                  |

*Figure 3: Group Policy Object Editor: Audit Policy*

5. Set the Audit Account Management parameter to 'Success', and Audit Logon Events and Audit Account Logon Events to 'Failure'.

If you want examination results to contain the names of processes that caused account lockouts, you must also enable the Failure Audit Logon policy for the monitored domain. To do this, perform the following procedure:

**Note:** To return process names, the **All domain controllers** option must be selected in the Accound Lockout Examiner Administrative Console (for details, refer to [Step 3](#page-16-2) of [Procedure 10](#page-16-3) [To add a domain](#page-16-3) or a domain [controller\)](#page-16-3).

#### **Procedure 4. To enable the Audit Policy on the domain**

- 1. Navigate to Start  $\rightarrow$  Programs  $\rightarrow$  Administrative Tools  $\rightarrow$  Group Policy Management.
- 2. In the Group Policy Management console, expand the Forest: <domain\_name>  $\rightarrow$  Domains  $\rightarrow$  <your domain name> node:

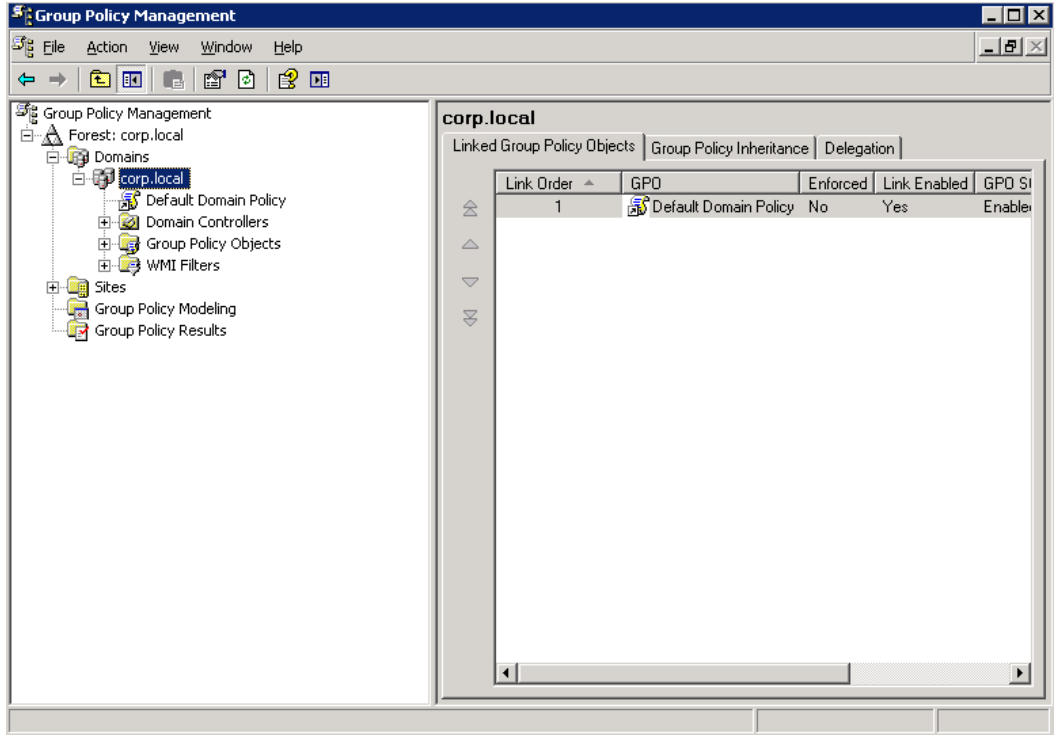

*Figure 4: Group Policy Management*

- 3. Right-click the **Default Domain Policy** node and select **Edit** from the popup menu.
- 4. In the Group Policy Object Editor, under Computer Configuration, expand the Windows Settings  $\rightarrow$  Security Settings  $\rightarrow$  Local Policy node and select the Audit Policy node:

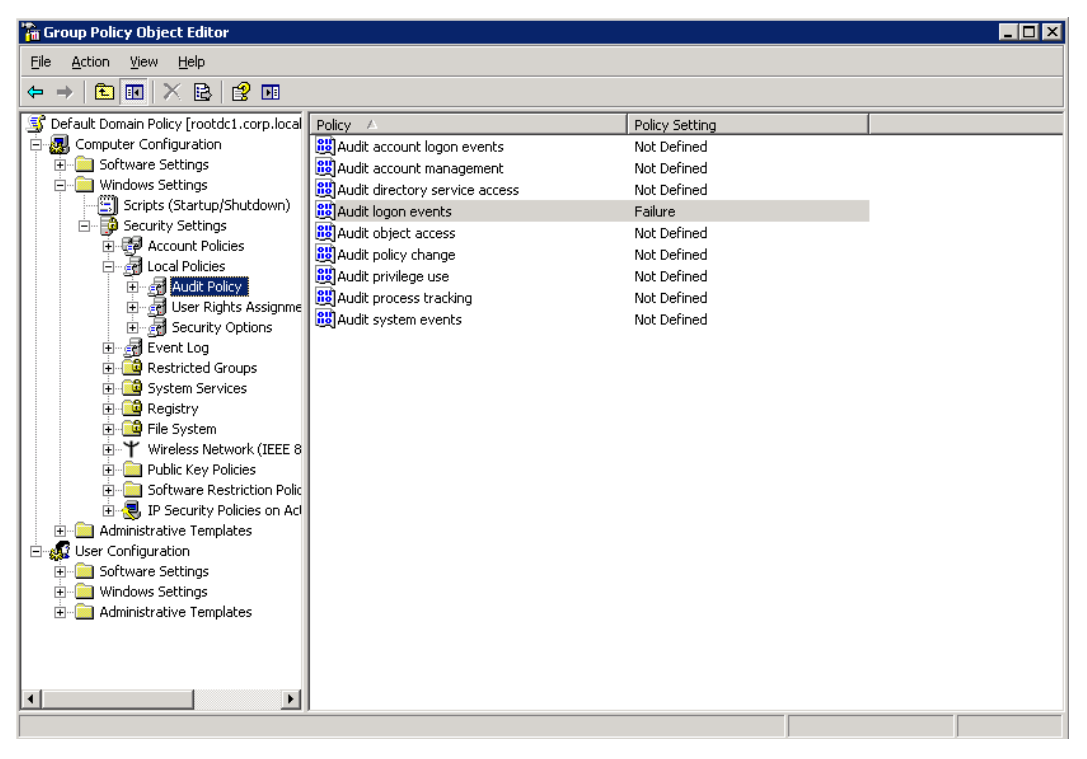

*Figure 5: Group Policy Object Editor: Audit Policy*

5. Set the Audit logon events parameter to Failure.

# <span id="page-12-0"></span>**4.2. Configuring IIS**

For Netwrix Account Lockout Examiner to function properly, you must configure the Internet Information Services (IIS). Perform one of the procedures below depending on your Windows version:

- [To configure IIS on Windows XP](#page-12-1)
- [To configure IIS on Windows Server 2003](#page-12-2)
- [To configure IIS on Windows 7](#page-12-3) / Windows Vista / Windows 8
- [To configure IIS on Windows Server 2008 / 2008 R2](#page-12-4)
- [To configure IIS on Windows Server 2012](#page-14-0)

**Note:** You need to configure IIS only if you plan to use Help-Desk Portal that is available with Netwrix Account Lockout Examiner Enterprise edition.

#### <span id="page-12-1"></span>**Procedure 5. To configure IIS on Windows XP**

- 1. Navigate to Start  $\rightarrow$  Control Panel  $\rightarrow$  Add or Remove Programs.
- 2. Click on Add/Remove Windows Components.
- 3. Select Internet Informational Services (IIS) and click Details.
- 4. Make sure that the **Common Files** and the **Internet Information Services Snap-In** options are selected and click **OK** to install these components.

#### <span id="page-12-2"></span>**Procedure 6. To configure IIS on Windows Server 2003**

- 1. Navigate to Start  $\rightarrow$  Settings  $\rightarrow$  Control Panel  $\rightarrow$  Add or Remove Programs.
- 2. Click on Add/Remove Windows Components.
- 3. Select Application Server and click Details.
- 4. Make sure that the **Internet Information Services (IIS)** option is selected and click **OK** to install this component.

#### <span id="page-12-3"></span>**Procedure 7. To configure IIS on Windows 7 / Windows Vista / Windows 8**

- 1. Navigate to Start  $\rightarrow$  Control Panel  $\rightarrow$  Programs  $\rightarrow$  Programs and Features  $\rightarrow$ Turn Windows features on or off.
- 2. Expand the Internet Information Services  $\rightarrow$  World Wide Web Services  $\rightarrow$ Application Development Features node and make sure the ASP.NET option is selected.
- 3. Under **World Wide Web Services**, expand the **Common HTTP Features** node and make sure that the **Static Content** option is selected.
- 4. Under **World Wide Web Services**, expand the **Security** node and make sure the **Windows Authentication** option is selected.
- 5. Click **OK** to install the selected components.

#### <span id="page-12-4"></span>**Procedure 8. To configure IIS on Windows Server 2008 / 2008 R2**

- 1. Navigate to Start  $\rightarrow$  Run and launch the Server Manager snap-in by typing server manager.
- 2. Select the **Roles** node and click on **Add Roles** on the right:

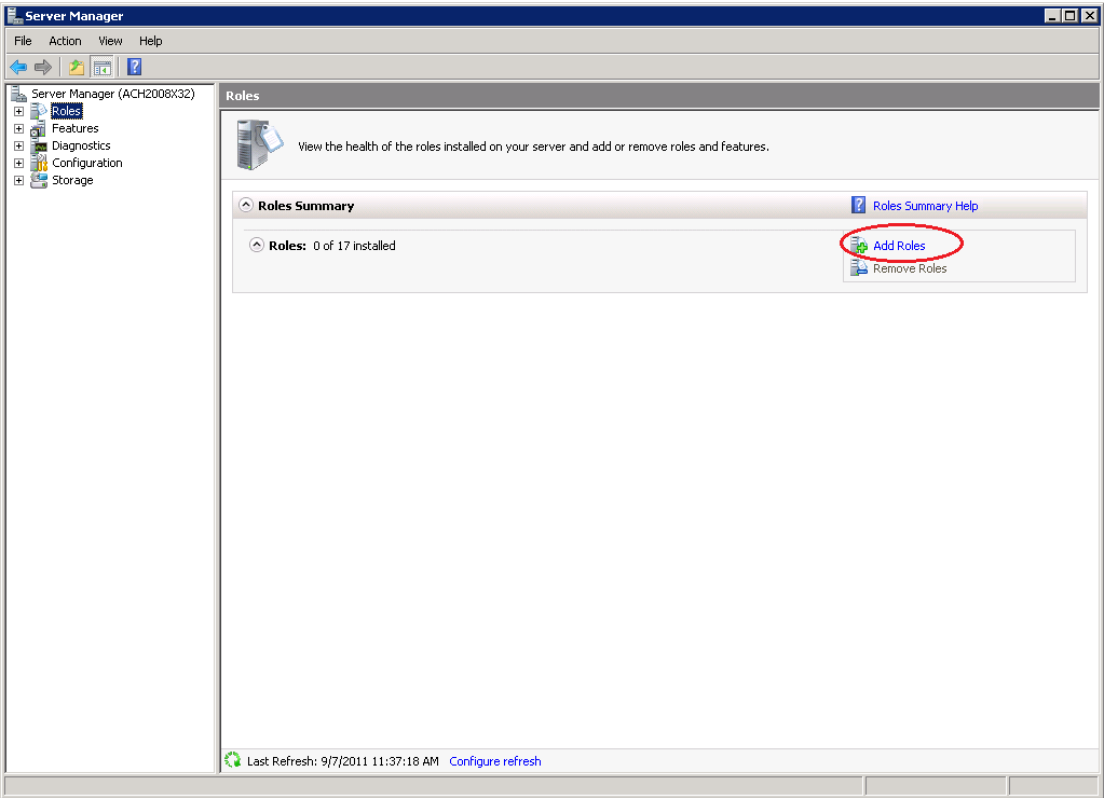

*Figure 6: Server Manager*

3. In **Add Roles Wizard**, click on **Server Roles** on the left, select **Web Server (IIS)** and click **Next**:

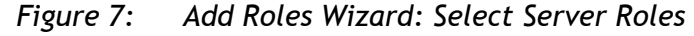

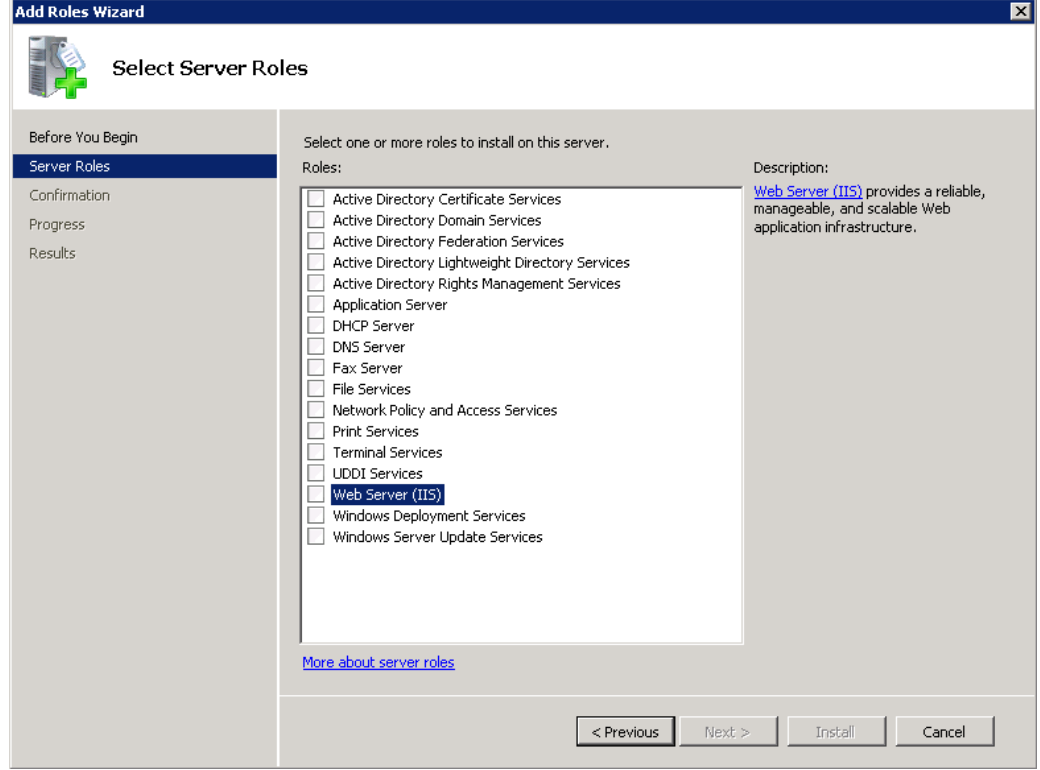

4. On the next step, make sure that the following options are selected: **Static Content**, **ASP.NET**, **Windows Authentication** and **IIS 6 Metabase Compatibility:**

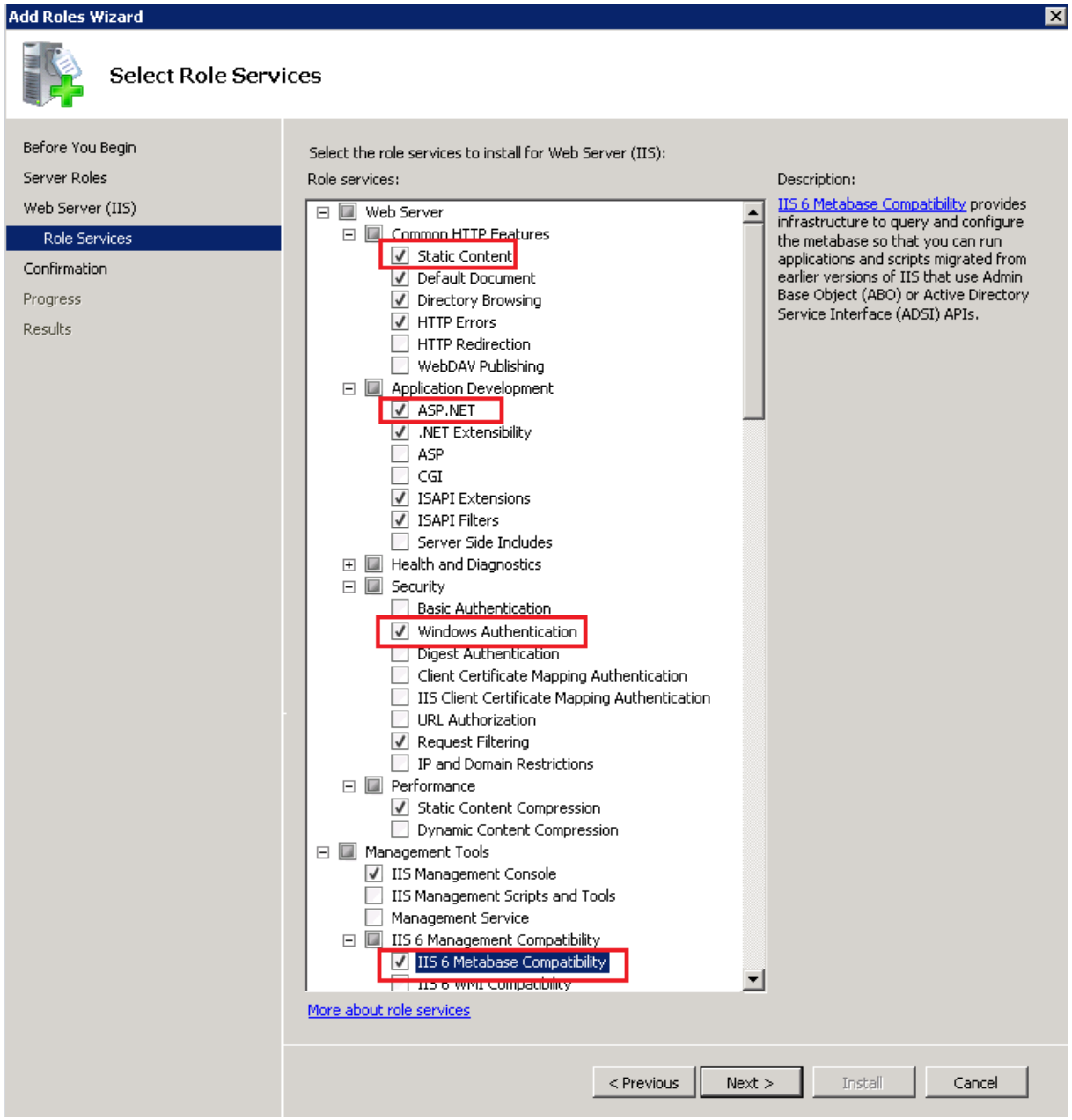

*Figure 8: Add Roles Wizard: Select Role Services*

5. Click **Next** to install these features.

#### <span id="page-14-0"></span>**Procedure 9. To configure IIS on Windows Server 2012**

- 1. Navigate to **Start** and type server manager.
- 2. Navigate to the **IIS** node and select **Add Roles and Features** from the **Tasks** drop-down on the right.
- 3. Proceed to **Server Roles** wizard step.
- 4. Expand Web Server (IIS) and make sure that the following options are selected: Static Content, ASP.NET, Windows Authentication and IIS 6 Metabase Compatibility.

5. Click **Next** to install these features.

# <span id="page-16-0"></span>**5. CONFIGURING NETWRIX ACCOUNT LOCKOUT EXAMINER**

This chapter provides instructions on how to change the default Netwrix Account Lockout Examiner settings and configure the product in compliance with your environment and requirements.

It contains the following sections:

- [Configuring Managed](#page-16-1) Domains
- [Configuring Email Notifications](#page-17-0)
- [Configuring Remote Control](#page-19-0)

# <span id="page-16-1"></span>**5.1. Configuring Managed Domains List**

Before you can start using Netwrix Account Lockout Examiner, you must specify the domains and/or the domain controllers that you want to monitor. Netwrix Account Lockout Examiner accesses the Security Event logs on these domains (or domain controllers) and detects accounts' lockout reasons. To add a domain or a domain controller to the list of monitored domains, perform the following procedure:

#### <span id="page-16-3"></span>**Procedure 10. To add a domain or a domain controller**

- 1. Open Netwrix Account Lockout Examiner Console (**Start All Programs Netwrix → Account Lockout Examiner).**
- 2. Navigate to File  $\rightarrow$  Settings. The following dialog will be displayed showing the list of monitored domains:

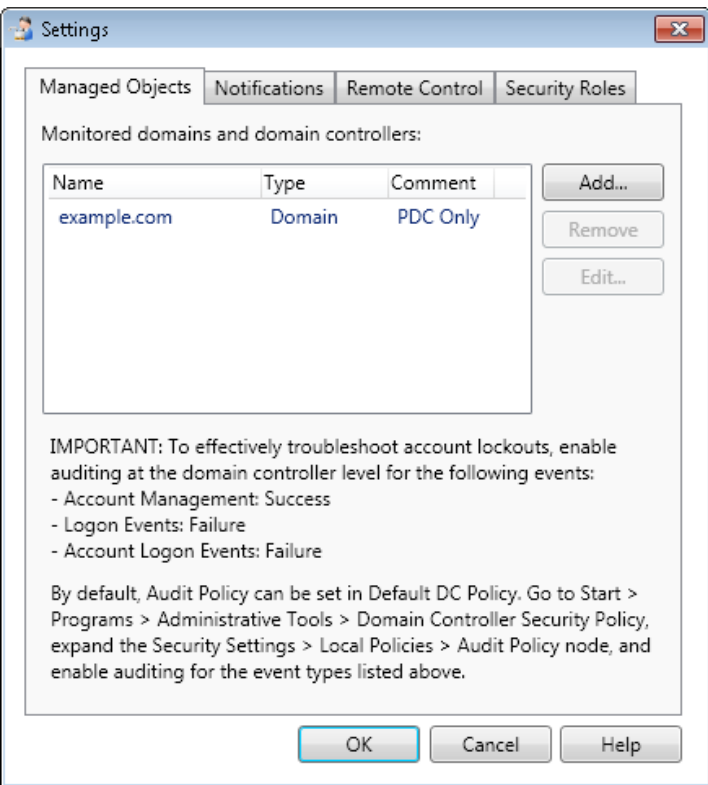

*Figure 9: Settings: Managed Objects*

<span id="page-16-2"></span>3. Press the **Add** button. The following dialog will be displayed:

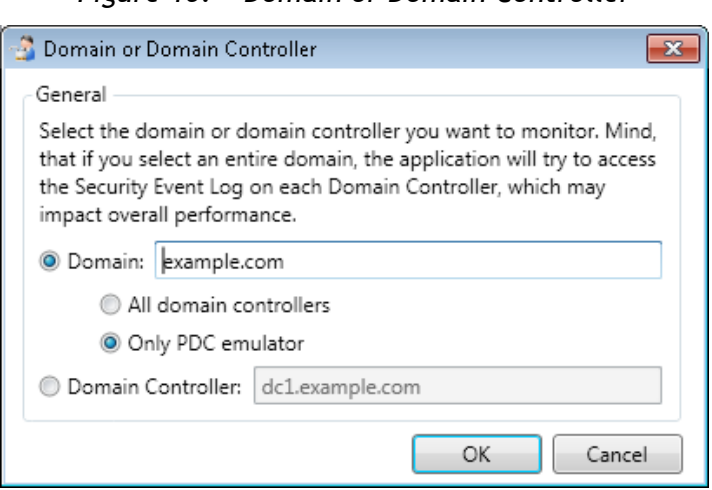

*Figure 10: Domain or Domain Controller*

- 4. Perform one of the following:
	- To add a domain, select the **Domain** option and specify the domain name. By default, Netwrix Account Lockout Examiner monitors only the Primary Domain Controller (PDC). If you want examination results to contain the names of the processes that caused account lockouts, select the **All domain controllers** option for the system to monitor all domain controllers in the specified domain.
	- **Note:** If you have a slow network connection to your remote domain controllers, it is not recommended to select the **All domain controllers** option, as this may result in poor performance.
	- To add a specific domain controller, select the **Domain Controller** option and specify its name.
- 5. Click **OK** to save the changes. The new domain (or domain controller) will be added to the list of monitored domains.

### <span id="page-17-0"></span>**5.2. Configuring Email Notifications**

Netwrix Account Lockout Examiner can send email notifications on account lockouts in the managed domains to specified recipients.

This option is disabled by default. To enable and configure email notifications, perform the following procedure:

#### **Procedure 11. To configure notifications**

1. Navigate to **File Settings** and select the **Notifications** tab. The following dialog will be displayed:

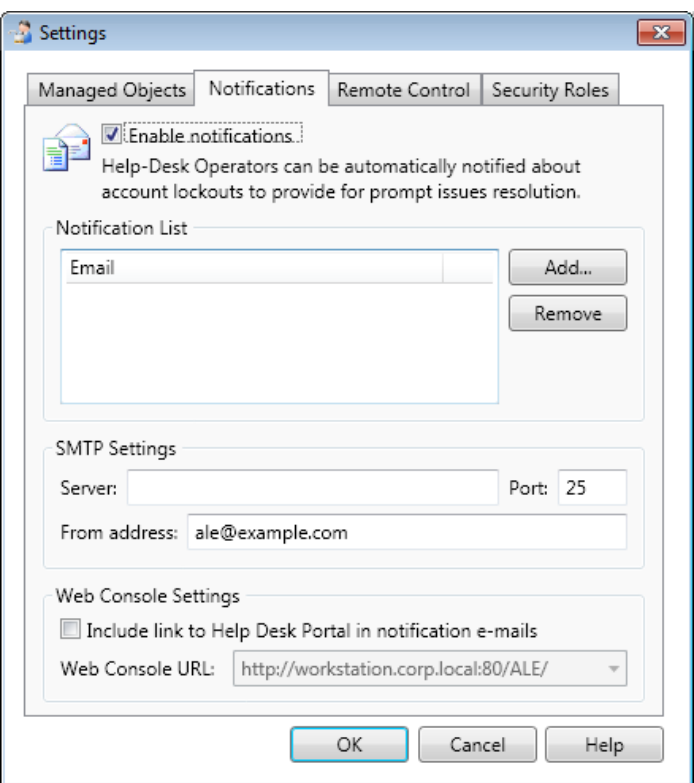

*Figure 11: Settings: Notifications*

- 2. Select the Enable notifications option.
- 3. Press the **Add** button and enter an address where notifications must be sent. Then click **OK**:

*Figure 12: E-mail Address Dialog*

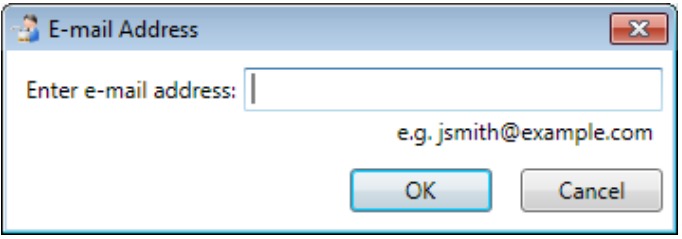

- 4. The email address you specified will be added to the Notifications List. You can add as many addresses as necessary.
- 5. Under **SMTP Settings**, specify the SMTP server name and port number.

**Note:** For the system to function properly, Anonymous Authorization must be enabled in your SMTP server settings.

- 6. Enter the address that notifications will be sent from and click **OK** to save the changes.
- 7. Under Web Console Settings, optionally select the Include link to Help Desk Portal in notification e-mails option and enter Web Console URL.
	- **Note:** You can configure notifications to be triggered only when certain accounts are locked out. To do this, you must edit the notifylist.txt file located in the program installation folder. One account per line is accepted in the following format: domain\account\_name (domain name must be in

the NetBios format). E.g.: CORP\jsmith. The following wildcards can be used: \* (to substitute multiple symbols) and ? (to substitute a symbol).

# <span id="page-19-0"></span>**5.3. Configuring Remote Control**

The Remote Control option allows Help-Desk operators to unlock accounts remotely.

When a notification about an account lockout is received, a Help-Desk operator can reply to this message with a passcode obtained from the administrator. Netwrix Account Lockout Examiner monitors a dedicated mailbox on your mail server, and when such message is received, it verifies the passcode and unlocks the account.

The message must have the following format:

```
Account name:<domain\account_name>
Unlock:<passcode>
```
**Note:** The passcode cannot contain empty spaces.

If an operator unlocks an account by replying to a notification, the message will already contain the account name, so only the second line must be added.

It is not recommended to use the same mailbox as a destination for notifications and for remote control. Create a separate mailbox for remote control and assign it to the service account.

This option is disabled by default. To enable it, perform the following procedure:

**Note:** If you want to receive notifications on the remote account management operations, make sure that **E-mail notifications** are enabled.

#### **Procedure 12. Configure the Remote Control option**

1. Navigate to **File Settings** and select the **Remote Control** tab. The following dialog will be displayed:

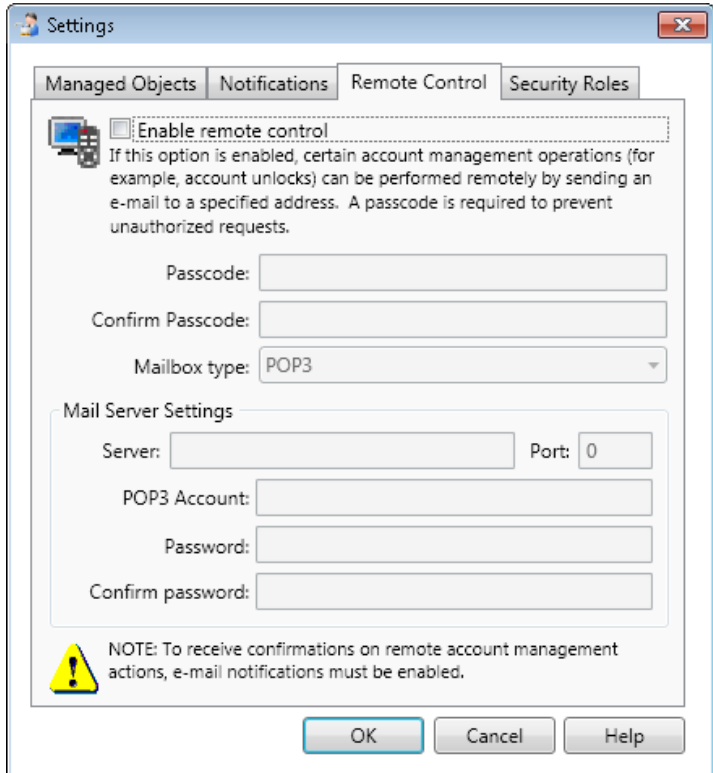

*Figure 13: Settings: Remote Control*

- 2. Select the Enable remote control option.
- 3. Enter and confirm the passcode that Help-Desk operators will use to unlock accounts.
- 4. Select mailbox type (POP3 or Microsoft Exchange Server) from the drop-down list. Account unlock requests will be sent to this is the mailbox, and it will be monitored by the product.
- 5. Depending on the mailbox type you have selected, specify the appropriate mail server settings and click **OK** to save the changes.
	- **Note:** If you have selected Microsoft Exchange Server as your mailbox type, you must specify the name of the machine where the Microsoft Exchange Information Store service is launched (not the Client Access Server).

# <span id="page-21-0"></span>**6. ACCOUNTS MANAGEMENT**

# <span id="page-21-1"></span>**6.1. Administrative Console Overview**

Netwrix Account Lockout Examiner Administrative Console can be used by system administrators and Help-Desk operators to unlock accounts, reset passwords, examine account lockout reasons and view the status of accounts and monitored domains. For more information about security roles (system administrators, helpdesk operators), refer to Section [6.3](#page-24-0) [Assigning Security Roles.](#page-24-0)

The Console consists of several sections:

| NetWrix Account Lockout Examiner Console                      |                                                                                                    |                  |
|---------------------------------------------------------------|----------------------------------------------------------------------------------------------------|------------------|
| File View Action Help                                         |                                                                                                    |                  |
| Summary                                                       |                                                                                                    |                  |
| All accounts:                                                 | Enable access from a web browser                                                                                                    |                  |
| <b>Account Name</b><br>Workstation                            | Bad Pwd Count LockoutTime<br>Lockouts # Status<br>Domain Controller                                                                                  | Current Operatio |
| <b>P</b> vms\admin<br>VWKS168XP2<br>WMS\tu_1<br>VW2K8R2-DC    | vw2k8r2-dc.vms.local<br>Not locked<br>17<br>8/26/2011 11:39:28 AM<br>33<br>vw2k8r2-dc.vms.local<br>31<br>8/17/2011 6:38:10 PM<br>4<br>Not locked     |                  |
| VMS\tu_2<br><b>VWXP</b>                                       | vw2k8r2-dc.vms.local<br>34<br>9/8/2011 2:26:32 AM<br>5<br>Not locked                                                                                 |                  |
| W VMS\tu 3<br><b>VWXP</b><br><b>P</b> VMS\tu 4<br><b>VWXP</b> | vw2k8r2-dc.vms.local<br>3<br>8/19/2011 1:09:05 PM<br>$\mathbf{1}$<br>Not locked<br>vw2k8r2-dc.vms.local 7<br>8/19/2011 2:08:29 PM<br>2<br>Not locked |                  |
| <b>IF</b> VMS\tu 5<br><b>VWXP</b>                             | vw2k8r2-dc.vms.local 4<br>8/19/2011 3:19:52 PM<br>$\mathbf{1}$<br>Not locked                                                                         |                  |
| $\leq$<br>Add/Find<br>Remove                                  | 100 <sub>1</sub><br><b>Details</b><br>Unlock<br>Reset Password<br>Examine                                                                            |                  |
| <b>General Information -</b>                                  |                                                                                                    |                  |
| Account Lockout Summary:                                      | Monitored Domain Controllers - Refreshed every minute:                                                                                               |                  |
| Locked Out                                                    | Audit Status Connection<br>Domain Name Type<br>DC Name<br>$\mathbf{0}$                                                                               |                  |
| j.<br>Not Locked                                              | vw2k8r2-dc.vms.local vms.local<br>Domain/PDC Only Enabled<br>$Q_{k}$<br>6                                                                            |                  |
|                                                               |                                                                                                    |                  |
|                                                               |                                                                                                    |                  |
|                                                               |                                                                                                    |                  |

*Figure 14: Netwrix Account Lockout Examiner Administrative Console*

**I. All accounts**: contains a list of all locked accounts, accounts that have been unlocked, and the accounts added manually. The following information is presented on each account:

| Parameter            | <b>Description</b>                                                                                                    |
|----------------------|----------------------------------------------------------------------------------------------------|
| <b>Account Name</b>  | Account names in the following format: < domain<br>name>\ <account name="">.</account>                                                 |
| Workstation          | The NETBIOS name of the workstation where the invalid<br>logon attempt, which led to account lockout, took place.                      |
| Domain Controller    | The FQDN of the domain controller where the lockout event<br>was traced.                                                               |
| <b>Bad Pwd Count</b> | The total number of invalid logon attempts for this account.<br>This value is taken from the badPwdCount AD property for<br>this user. |

*Table 3: Account Parameters*

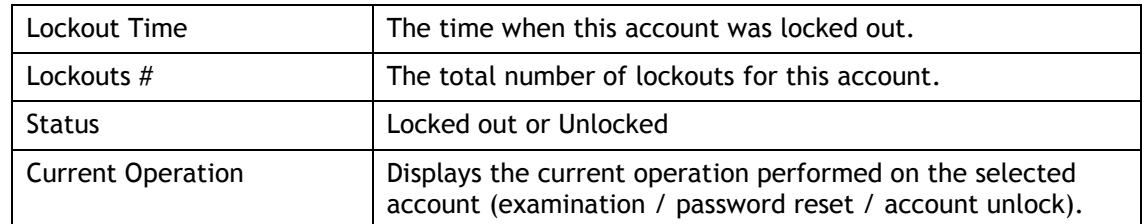

The buttons in this section provide shortcuts to the following operations:

- **Add/Find**: use this button to find and then manually add an account to the list. This may be useful, for example, if an account was locked out before Netwrix Account Lockout Examiner was installed. If an account is added manually, only the account name and status will be displayed.
- **Note:** If Auditing was configured and enabled before the installation of Netwrix Account Lockout Examiner, and lockout events were traced, all accounts locked out before product installation will be automatically added to the accounts list available in the Administrative Console or the Help-Desk Portal.
- **Remove**: use this button to manually remove an account from the list.
- **Details**: use this button to view the details of all previous operations performed on the selected account.
- **Examine**: use this button to perform an account lockout reason examination (select **Examine** from the drop-down list to examine all workstations in a domain controller, or **Examine On** to examine a specific workstation).
- **Unlock**: use this button to unlock a selected account.
- **Reset Password**: use this button to reset the password for a selected account.
- **II. General Information**: contains a summary on the number of locked out and unlocked accounts.
- **III. Monitored Domain Controllers**: contains a list of all monitored domain controllers. The following information is presented on each domain controller:

| <b>Parameter</b>    | <b>Description</b>                                                                                      |
|---------------------|----------------------------------------------------------------------------------------------------|
| DC Name             | The Domain controllers names                                                                            |
| Domain Name         | The name of the domain that this domain controller belongs to                                           |
| Type                | The managed object type you specified in settings (a domain, a<br>domain controller or a PDC emulator). |
| <b>Audit Status</b> | Shows if auditing is enabled and if it is configured correctly.                                         |
| Connection          | Shows the connection status.                                                                            |

*Table 4: Domain Controller Parameters*

### <span id="page-22-0"></span>**6.2. Help-Desk Portal Overview**

**Note:** Help-Desk Portal is available only in Netwrix Account Lockout Examiner Enterprise edition.

The Help-Desk Portal provides the same functionality as the Administrative Console (except for the configuration options described in Chapter [5](#page-16-0) [Configuring Netwrix](#page-16-0) [Account Lockout Examiner\)](#page-16-0). It must be installed if you want your help-desk personnel to be able to perform account management operations remotely, and not only from the machine where the Administrative Console is installed.

To access the Help-Desk Portal from a remote computer, use the FQDN name of the machine where it is installed in the URL. If the web page cannot be displayed due to authentication problems, add the Help-Desk Portal site to the Local Intranet zone. To do this, navigate to **Start Control Panel Internet Options**. In the **Internet Properties** dialog box, select the **Security** tab. Click on **Local Intranet**, press the **Sites** button and add the Help-Desk Portal URL to the list.

The figure below shows the Help-Desk Portal main page:

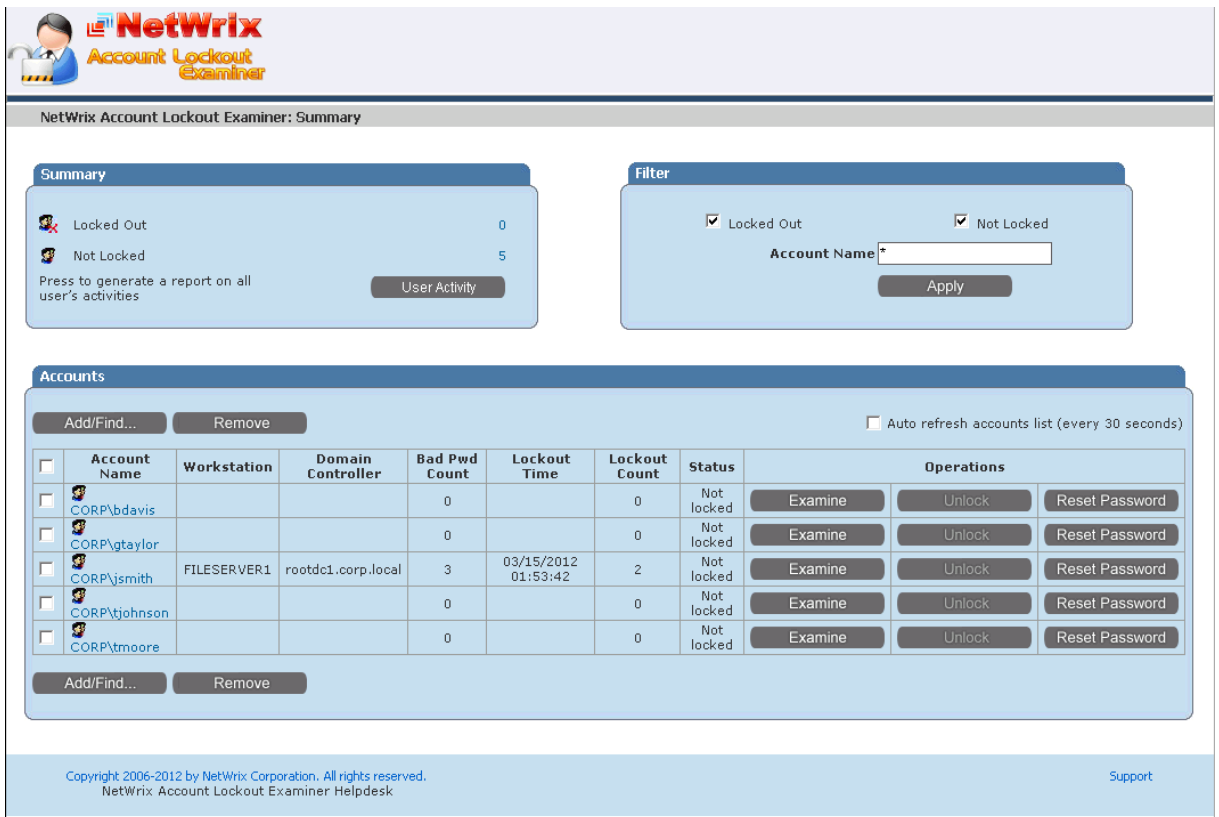

*Figure 15: Help-Desk Portal Main Page*

Like the Administrative Console, it consists of several sections:

- I. **Summary**: contains a summary on the number of locked and unlocked accounts.
- II. **Filter**: allows searching for an account by specifying the account name and/or status.
- III. **Accounts**: contains a list of all locked accounts, accounts that have been unlocked, and the accounts added manually. The following information is presented on each account:

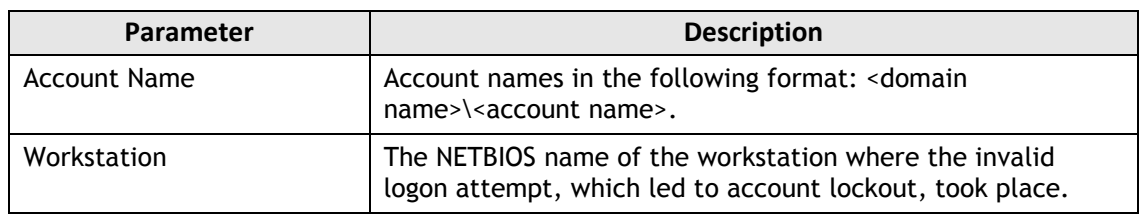

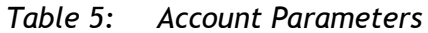

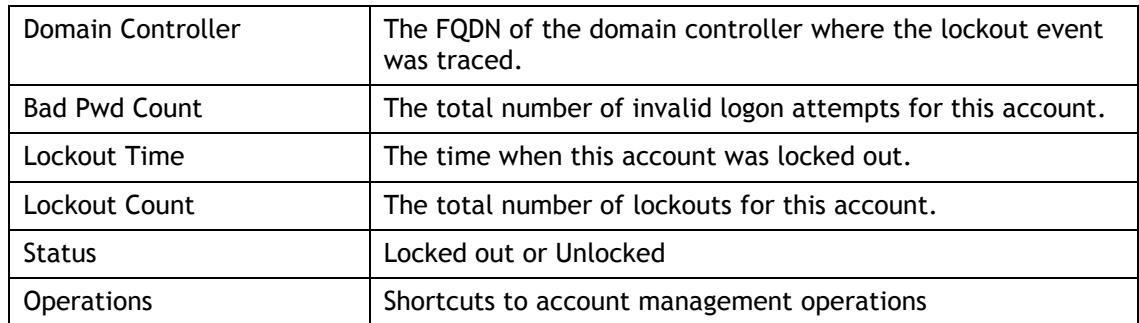

The buttons in this section provide shortcuts to the following operations:

- **Add/Find**: use this button to find and then manually add an account to the list. This may be useful, for example, if an account was locked out before Netwrix Account Lockout Examiner was installed. If an account is added manually, only the account name and status will be displayed.
- **Note:** If Auditing was configured and enabled before the installation of Netwrix Account Lockout Examiner, and lockout events were traced, all accounts locked out before product installation will be automatically added to the accounts list available in the Administrative Console or the Help-Desk Portal.
- **Remove**: use this button to manually remove an account from the list.
- **Examine**: use this button to perform an account lockout reason examination.
- **Unlock**: use this button to unlock a selected account.
- **Reset Password**: use this button to reset password for a selected account.

### <span id="page-24-0"></span>**6.3. Assigning Security Roles**

Netwrix Account Lockout Examiner uses a role-based security model that allows assigning different access permissions to users with different roles. The product uses two roles:

- Administrator: has complete access to all product features, including the configuration options in the Administrative Console.
- Help-Desk Operator: can unlock user accounts and reset passwords, and perform account lockout examinations from the Administrative Console or the Help-Desk portal. Members of this role cannot modify product settings.

By default, the Administrator role includes users belonging to the local Administrators group on the machine where Netwrix Account Lockout Examiner is installed; and the Help-Desk Operator role includes users belonging to Netwrix Account Help Desk group in the domain where Netwrix Account Lockout Examiner is installed.

To modify this configuration and reassign the security roles, perform the following procedure:

#### **Procedure 13. To assign security roles**

1. Navigate to **File**  $\rightarrow$  **Settings** and select the **Security** tab. The following dialog will be displayed:

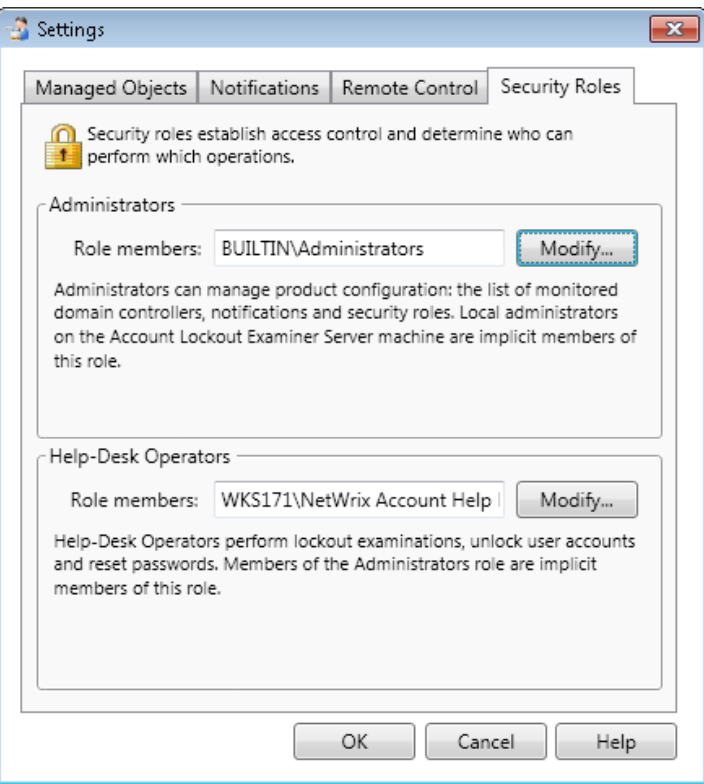

*Figure 16: Settings: Security*

2. Press the **Modify** button next to the selected role. The following dialog will be displayed:

*Figure 17: Modify Administrators Role dialog*

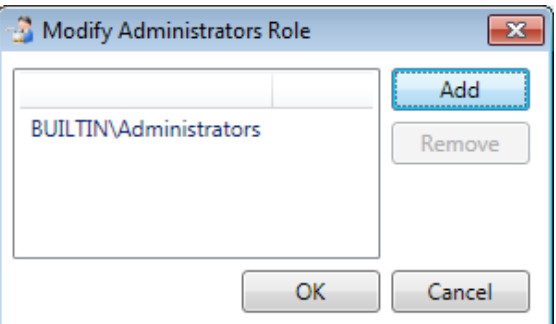

- 3. Perform one of the following:
	- To remove a group from this role, select it and press the **Remove** button.
	- To add users, press the **Add** button and specify users or groups that you want to add to this role.
- 4. Click **OK** to save the changes.

# <span id="page-26-0"></span>**7. EXAMINING ACCOUNT LOCKOUT REASONS**

# <span id="page-26-1"></span>**7.1. Running the Examination**

Before unlocking an account, it is recommended to examine the possible reasons why this account was locked out (for information on how to interpret examination results, please refer to Section [7.2](#page-29-0) [Interpreting Examination](#page-29-0) Results below).

To do this, perform one of the following:

- [To perform examination from the Administrative Console](#page-26-2)
- [To perform examination from the Help](#page-27-0)-Desk Portal

#### <span id="page-26-2"></span>**Procedure 14. To perform examination from the Administrative Console**

1. Select an account you want to examine for possible lockout reason, press the arrow next to the **Examine** button and select one of the following:

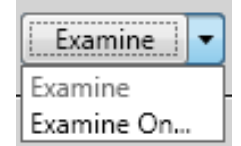

- *Figure 18: Examining Options*
- **Examine**: to examine the selected account for possible account lockout reasons on all workstations in the domain;
- **Examine on**: to examine the selected account for possible account lockout reasons on a specified workstation.
- **Note:** If the **Workstation** value for the selected account is available, you can simply press the **Examine** button to perform examination on this workstation. Otherwise, the **Examine On** dialog will appear.
- 2. The results of the examination and the information on sessions is displayed in a separate tab for each account:

| NetWrix Account Lockout Examiner Console                                         |                      |                      | $ \Box$ $\times$ |
|----------------------------------------------------------------------------------|----------------------|----------------------|------------------|
| File View Action Help                                                            |                      |                      |                  |
| CORP\jsmith<br>Summary                                                           |                      |                      |                  |
|                                                                                  |                      |                      |                  |
| Lockout Examination Sessions                                                     |                      |                      |                  |
| Sessions:                                                                        |                      |                      |                  |
| Session                                                                          | Start Time           | <b>End Time</b>      |                  |
| Lockout examination (\\WORKSTATION, performed by CORP\administrator)             | 3/14/2012 6:53:26 AM | 3/14/2012 6:53:31 AM |                  |
|                                                                                  |                      |                      |                  |
|                                                                                  |                      |                      |                  |
|                                                                                  |                      |                      |                  |
|                                                                                  |                      |                      |                  |
| Details:                                                                         |                      |                      |                  |
| 4 Lockout examination (\\WORKSTATION, performed by CORP\administrator)           |                      |                      |                  |
| Examining COM objects ok, nothing found                                          |                      |                      |                  |
| Examining Windows services ok, nothing found                                     |                      |                      |                  |
| Examining scheduled tasks ok, nothing found                                      |                      |                      |                  |
| Examining logon sessions ok, nothing found                                       |                      |                      |                  |
| Examining network drive mappings ok, nothing found                               |                      |                      | Ξ                |
| 4 Examining invalid logons                                                       |                      |                      |                  |
| 4 Last 11 invalid logons:                                                        |                      |                      |                  |
| 4 from :: ffff:10.0.1.238 (\\WORKSTATION.corp.local) at 3/14/2012 6:52:06 AM     |                      |                      |                  |
| Reason: Username is correct but the password is wrong                            |                      |                      |                  |
| Logon Type: Interactive                                                          |                      |                      |                  |
| Process name: C:\Windows\System32\winlogon.exe                                   |                      |                      |                  |
| Command line: winlogon.exe                                                       |                      |                      |                  |
| 4 from :: ffff:10.0.1.238 (\\WORKSTATION.corp.local) at 3/14/2012 6:52:06 AM     |                      |                      |                  |
| Reason: Username is correct but the password is wrong                            |                      |                      |                  |
| Logon Type: Interactive                                                          |                      |                      |                  |
| Process name: C:\Windows\System32\winlogon.exe                                   |                      |                      |                  |
| Command line: winlogon.exe                                                       |                      |                      |                  |
| 4 from :: ffff:10.0.1.238 (\\WORKSTATION.corp.local) at 3/14/2012 6:52:06 AM     |                      |                      |                  |
| Reason: Username is correct but the password is wrong<br>Logon Type: Interactive |                      |                      |                  |
|                                                                                  |                      |                      |                  |
|                                                                                  |                      |                      |                  |
| Reset Password<br>Unlock<br>Examine<br>Close<br>Cancel                           |                      |                      |                  |
|                                                                                  |                      |                      |                  |

*Figure 19: Examination Results (Administrative Console)*

The examination details tab contains the following sections:

- **Sessions**: shows a list of all sessions, i.e. the operations performed on this account.
- **Details**: Shows the details for each session

The buttons in this tab provide shortcuts to the following operations:

- **Examine**: use this button to perform the examination.
- **Unlock**: use this button to unlock this account.
- **Reset Password**: use this button to reset password for this account.
- **Close**: use this button to close the current tab.
- **Cancel**: use this button to stop the current examination operation.

#### <span id="page-27-0"></span>**Procedure 15. To perform examination from the Help-Desk Portal**

**Note:** Help-Desk Portal is available only in Netwrix Account Lockout Examiner Enterprise.

1. Select an account that you want to examine for possible lockout reason and press the **Examine** button next to it. A page like the following with examination results will be displayed:

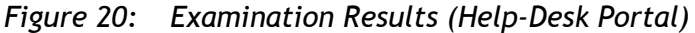

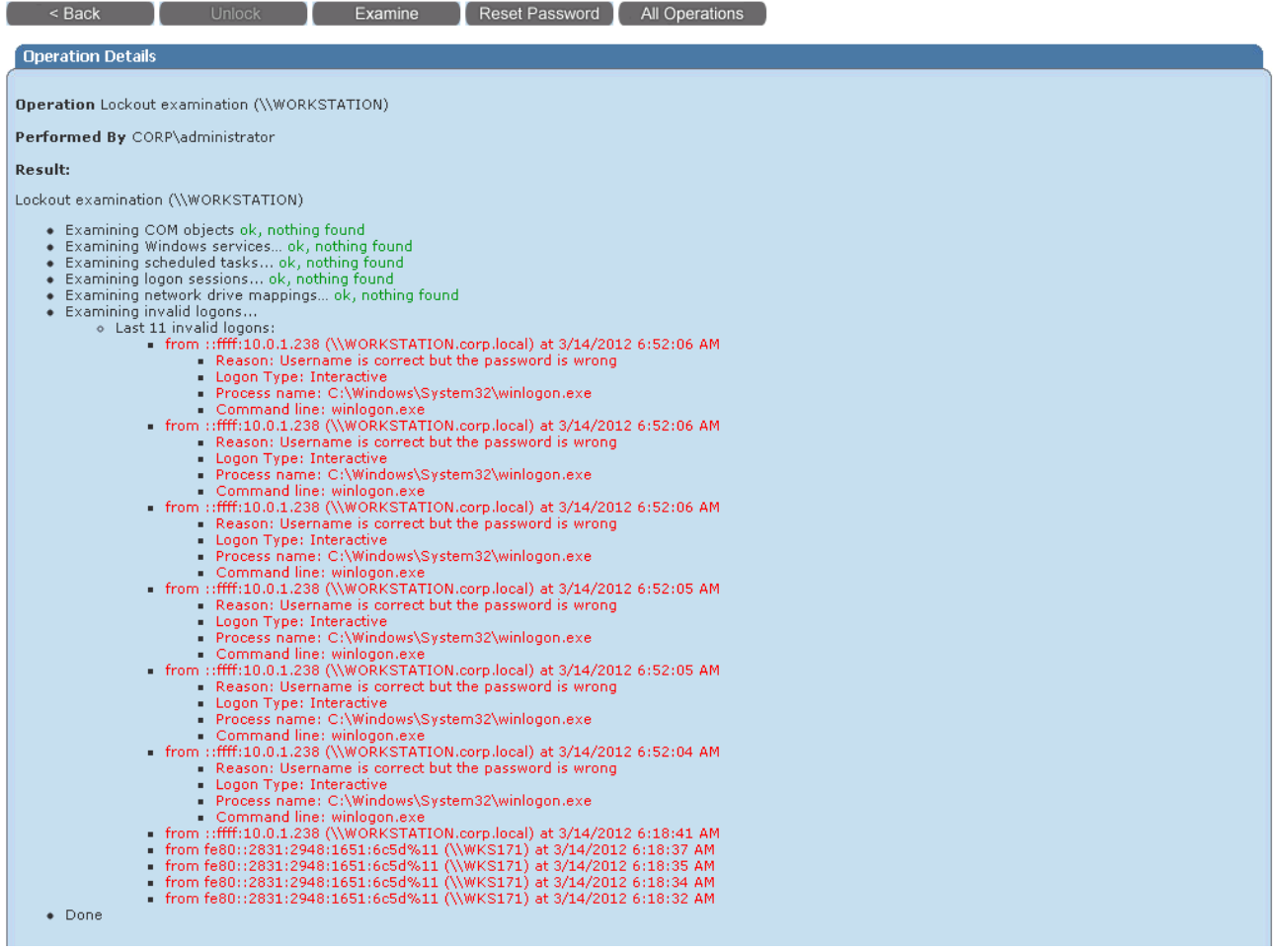

The buttons in this page provide shortcuts to the following operations:

- **Back**: use this button to return to the Help-Desk Portal main page.
- **Unlock**: use this button to unlock this account.
- **Examine**: use this button to refresh the examination results.
- **Reset Password**: use this button to reset password for this account.
- **All Operations**: use this button to view the list of all operations performed on this account:

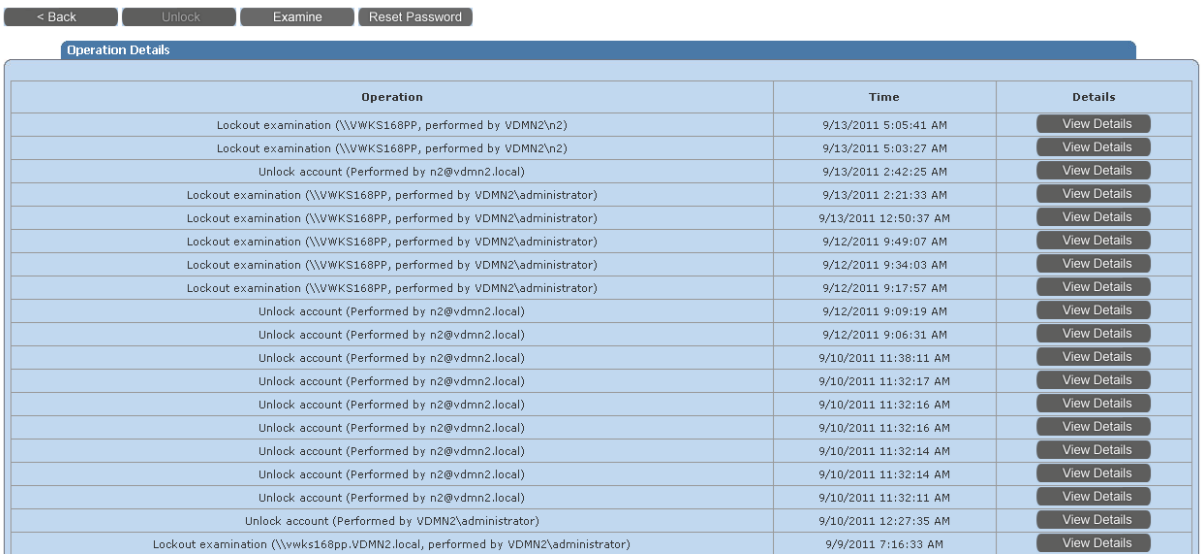

#### *Figure 21: All Operations*

# <span id="page-29-0"></span>**7.2. Interpreting Examination Results**

When you launch examination, Netwrix Account Lockout Examiner performs the following six examination tasks:

- Examination of COM objects
- Examination of Windows services
- Examination of scheduled tasks
- Examination of logon sessions
- Examination of drive mappings
- Examination of invalid logons

Netwrix Account Lockout Examiner detects and displays all system objects where the locked account is used. You can analyze examination results to find out which usage is causing account lockout, and fix the issue before unlocking the account.

Examination results are displayed in red. If no issues are detected by the system, the following message is returned: 'ok, nothing found'. If an error occurs during the examination, the error text is displayed in yellow.

The table below explains how to interpret the results of each examination type:

| <b>Examination Target</b> | <b>Examination Results</b>                                                                                                    |
|---------------------------|----------------------------------------------------------------------------------------------------|
| COM objects               | The system returns the list of all DCOM components launched<br>under this account in the following format:                                            |
|                           | <com name="" object=""></com>                                                                                                    |
| <b>Windows Services</b>   | The system returns the list of all Windows services launched<br>under this account in the following format:<br><windows name="" service=""></windows> |
| Scheduled tasks           | The system returns the list of all Windows scheduled tasks<br>launched under this account in the following format:                                    |
|                           | Found scheduled task <scheduled name="" task="">. Last run<br/><math>at: <math>Q</math></math></scheduled>                                            |

*Table 6: Examination Results*

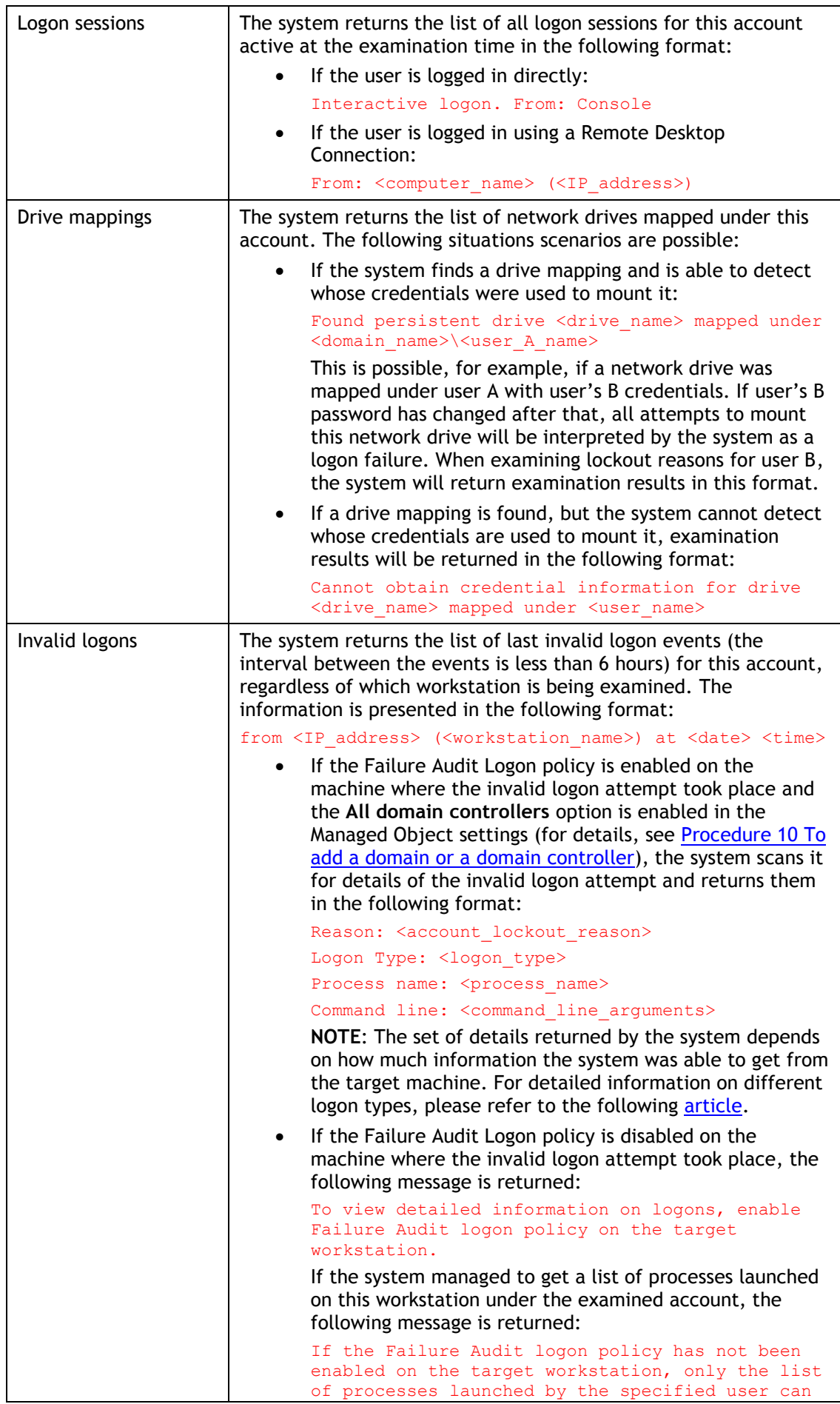

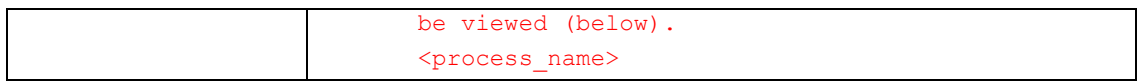

# <span id="page-32-0"></span>**A APPENDIX: SUPPORTING DATA**

# <span id="page-32-1"></span>**A.1 Netwrix Account Lockout Examiner Registry Keys**

This section contains a description of all Netwrix Account Lockout Examiner registry keys, their types and values. There are two types of registry keys:

- Registry keys created automatically on product installation. For a list of such keys, refer to [Table 7:](#page-32-2) [Registry Keys Created Automatically.](#page-32-2) These keys can be located at the following path: **HKEY\_LOCAL\_MACHINE\Software\Netwrix\Account Lockout Examiner**.
- Registry keys that can be created manually. For the list of such keys, refer to [Table 8:](#page-33-0) [Registry Keys Created Manually.](#page-33-0) If you want to modify the product settings managed by these keys are responsible, create the corresponding key and set its value. Otherwise, the settings correspond to the default value of the key.

<span id="page-32-2"></span>Incorrect modification of registry keys may lead to the product incorrect behavior or failure.

| <b>Registry Key</b>                        | <b>Type</b> | <b>Description/Value</b>                                                                                                    |
|--------------------------------------------|-------------|----------------------------------------------------------------------------------------------------|
| doNotExamineDriveMaps                      | REG_DWORD   | Defines the capability to examine drive<br>mappings:                                                                                                    |
|                                            |             | 0 - examine drive mappings (default)                                                                                                    |
|                                            |             | 1 - do not examine drive mappings                                                                                                    |
| DontWaitLockoutEvent<br>ToAddLockedAccount | REG_DWORD   | Defines the capability to add locked<br>accounts to the Administrative Console<br>without waiting for the lockout event<br>to be written to the domain controller<br>Event Log.<br>0 - do not add accounts (default)                              |
|                                            |             | 1 - add accounts                                                                                                    |
|                                            |             | <b>NOTE:</b> If the value is set to 1 and you<br>removed a locked account from the<br>Administrative Console, this account<br>will be added back to the Console next<br>time a list of locked accounts is<br>received from the domain controller. |
| <b>ExamineRDP</b>                          | REG_DWORD   | Defines the capability to examine<br>Windows terminal sessions:                                                                                                    |
|                                            |             | 0 - do not examine Windows terminal<br>sessions                                                                                                    |
|                                            |             | 1 - examine Windows terminal sessions<br>(default)                                                                                                    |
| handleOutOfRange                           | REG_DWORD   | Service option. Do not change this key.                                                                                                    |
| InvLogonCleaningPeriod                     | REG_DWORD   | Defines the time interval between the<br>inv_logon.xml clearings (in minutes).<br>0 - disable function<br>30 (minutes) - default                                                                                                    |
| invLogonKeepTime                           | REG_DWORD   | Defines the period of time (in minutes)                                                                                                    |

*Table 7: Registry Keys Created Automatically*

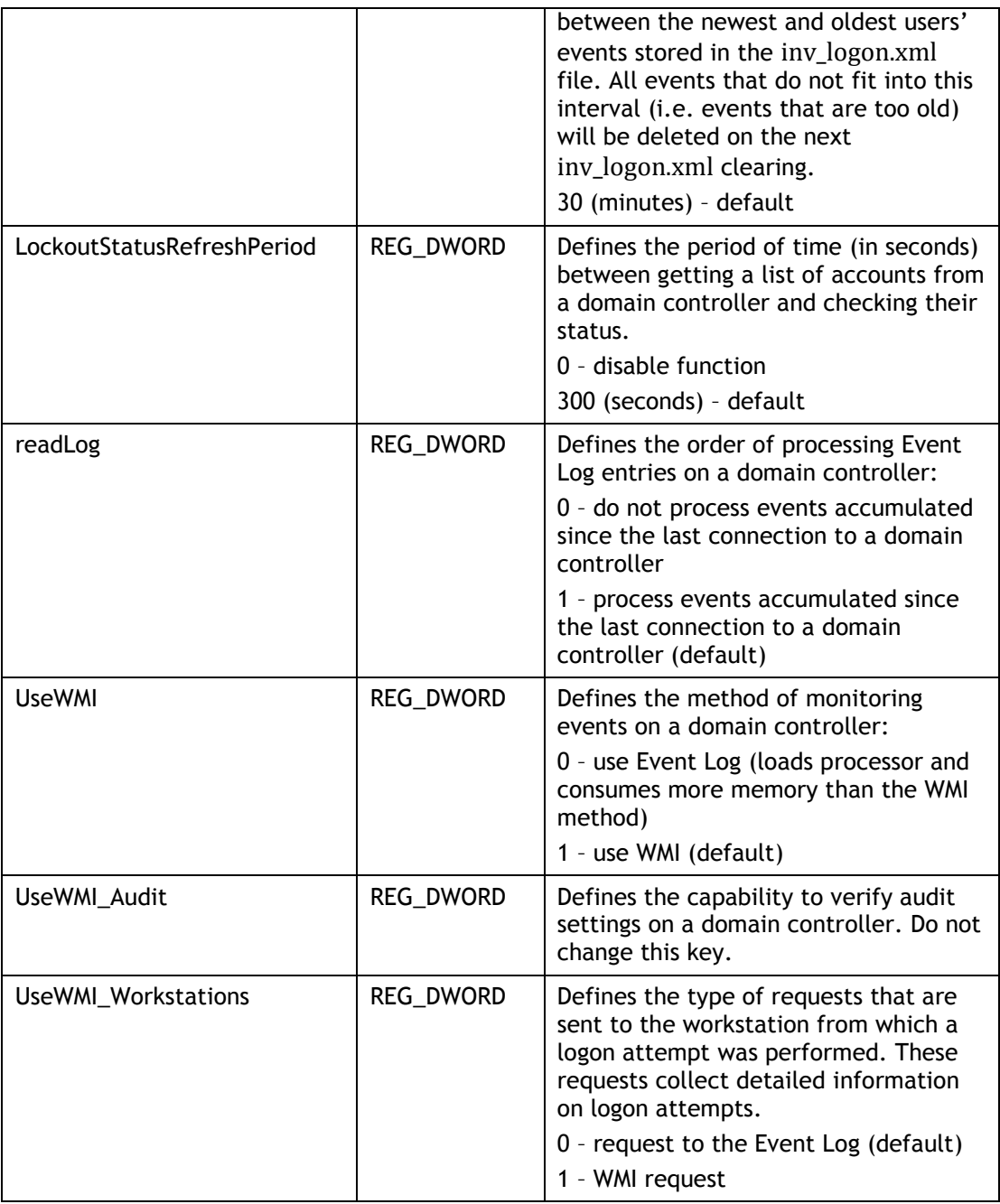

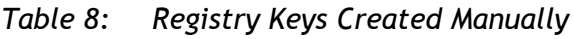

<span id="page-33-0"></span>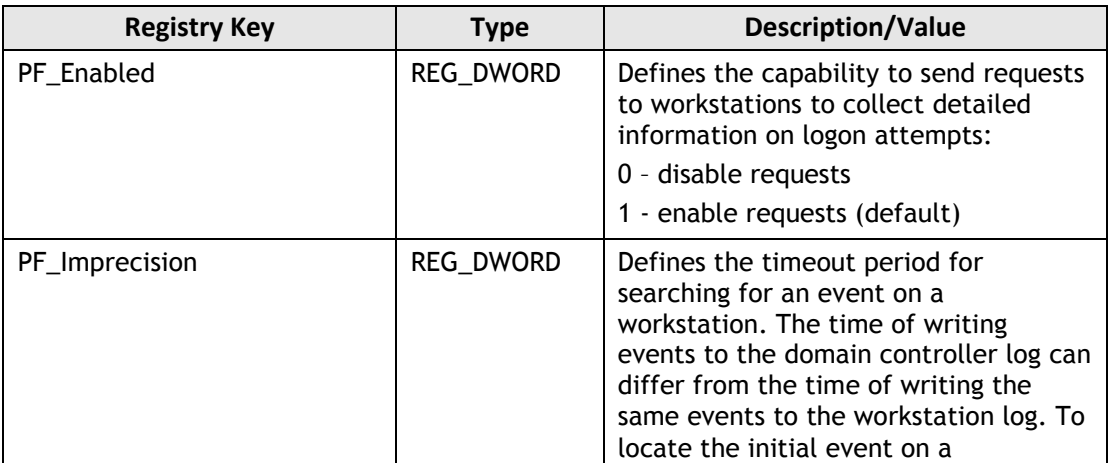

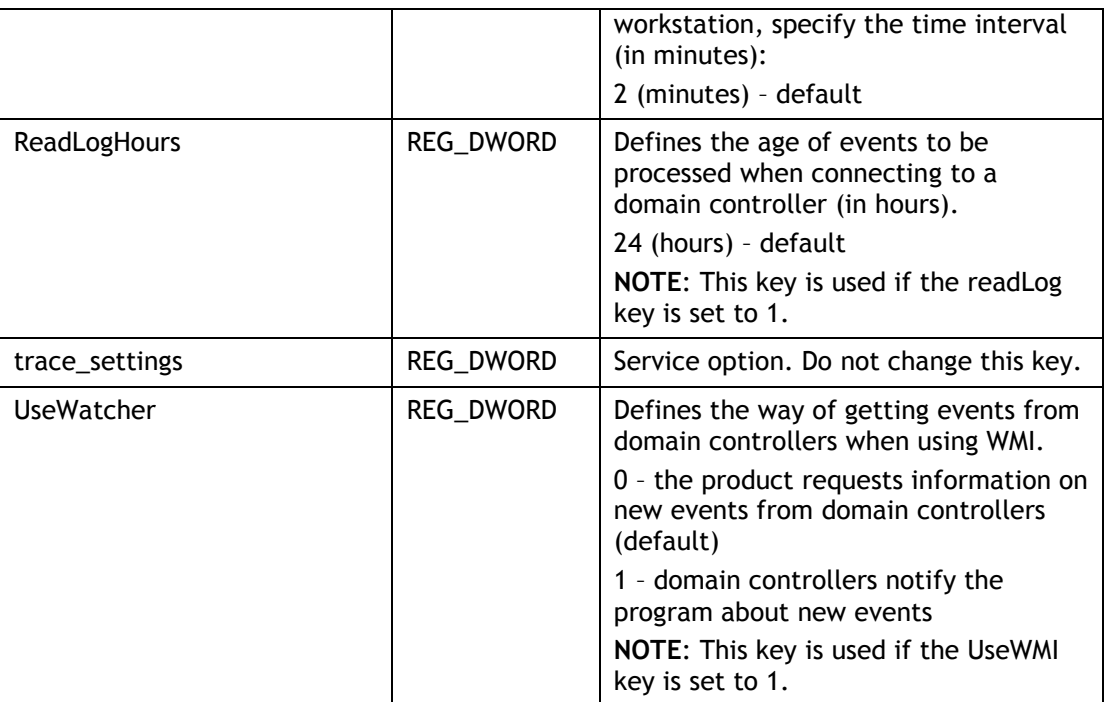